# Anleitung eduport: E-Mails & WLAN

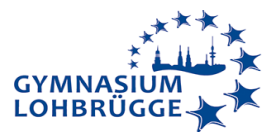

## **Zugangsdaten für Max Muster**

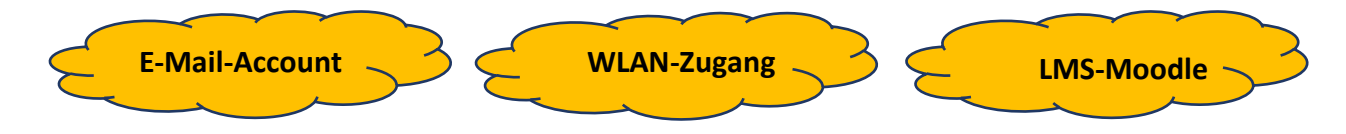

### **Benutzername: max.muster@gyloh.hamburg.de Passwort: B31sp13l!!!**

#### **Diese Schritte müssen zwingend in dieser Reihenfolge durchgeführt werden:**

- 1. Zugriff auf das E-Mail-Portal Eduport und Änderung des Passworts
- 2. Hinterlegen einer persönlichen E-Mail-Adresse
- 3. WLAN-Zugang einrichten

#### **Beachte: Diese ersten Schritte müssen an einem Computer in einem Browser durchführt werden.**

### **Los geht's …**

**Los geht's…**

#### **Schritt 1: Zugriff auf das E-Mail-Portal Eduport und Änderung des Passworts**

- Aufrufen: [https://gyloh.hamburg.de](https://gyloh.hamburg.de/)
- Einloggen bei Eduport: Auf die Kachel oben links und dann im Dropdown-Menü auf das Männchen klicken

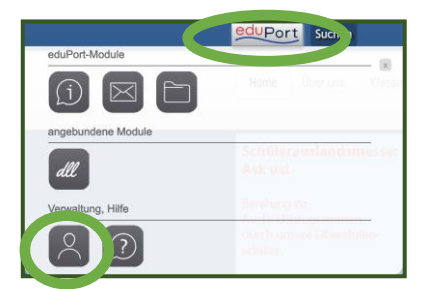

• Zugangsdaten eingeben und auf "Anmelden" klicken

## Anmeldung

Bitte melden Sie sich für den Dienst user.eduport.hamburg.de mit Ihrer eduPort-Benutzerkennung an.

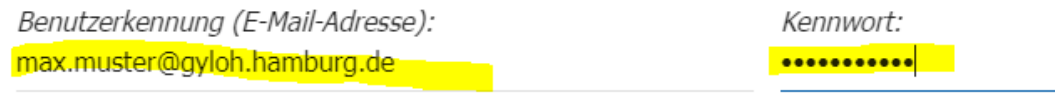

Benutzerkennung merken

**ANMELDEN KENNWORT VERGESSEN?**   $\overline{1}$ 

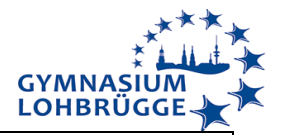

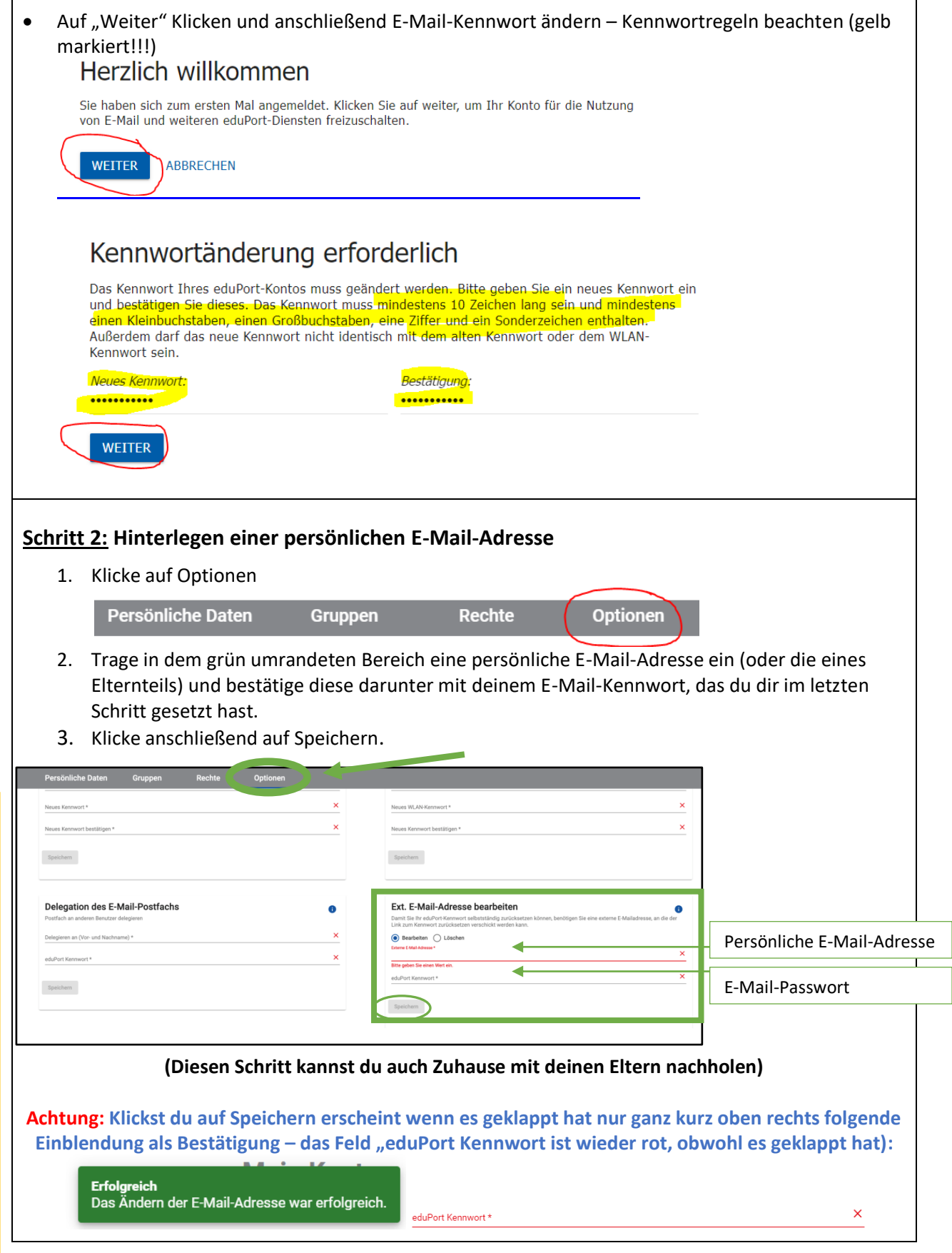

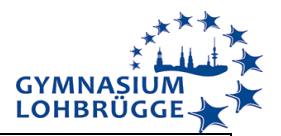

#### **Schritt 3: Erstellen eines WLAN-Passworts**

Falls du nicht direkt von Schritt 2 kommst logge dich zunächst bei eduport ein und klicke auf "Optionen" wie bei Schritt 2.

Trage oben rechts bei "Kennwort für den WLAN-Zugang (Radius) ändern" in der obersten Zeile dein eigenes selbstgewähltes eduPort-Kennwort aus Schritt 1 ein.

Trage in die beiden Felder darunter ein selbstausgedachtes Kennwort für das WLAN (gleiche Kennwortregeln wie oben, es darf aber nicht identisch zum eduPort-Kennwort sein) ein und klicke auf "Speichern".

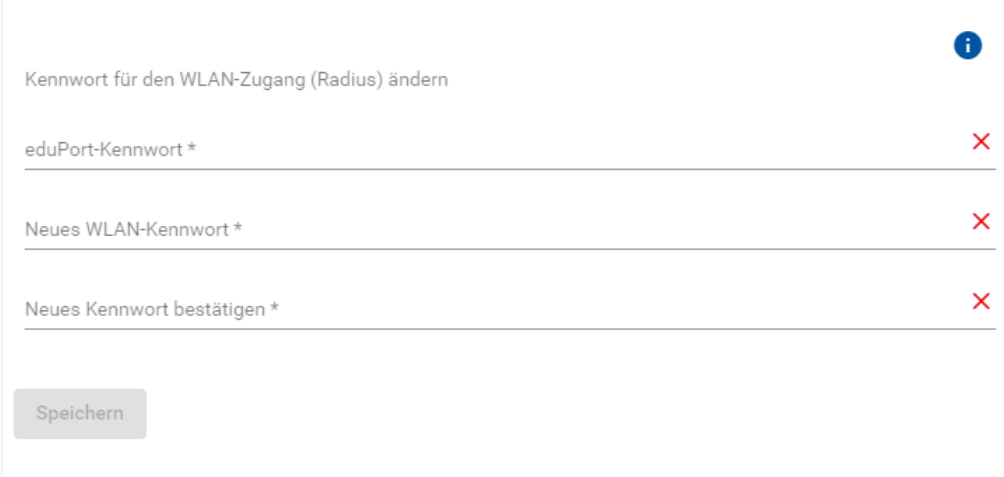

**Achtung: Auch diesmal erkennst du lediglich an der kurzen Einblendung oben rechts, dass es funktioniert hat.**

**Erfolgreich** Kennwort wurde erfolgreich geändert.

Du kannst nun das WLAN "hamburg-schule" am Gyloh verwenden. Dein "Benutzername" bzw. "Identität" (je nach Betriebssystem) ist deine E-Mail-Adresse (in diesem Beispiel: max.muster@gyloh.hamburg.de) und das "Kennwort" bzw. "Passwort" (dito) ist das, was du dir in Schritt 3 als WLAN-Kennwort ausgesucht hast.

Je nach Betriebssystem musst du eventuell noch ein Zertifikat annehmen oder weitere Einstellungen konfigurieren – siehe nächste Seite.

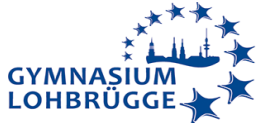

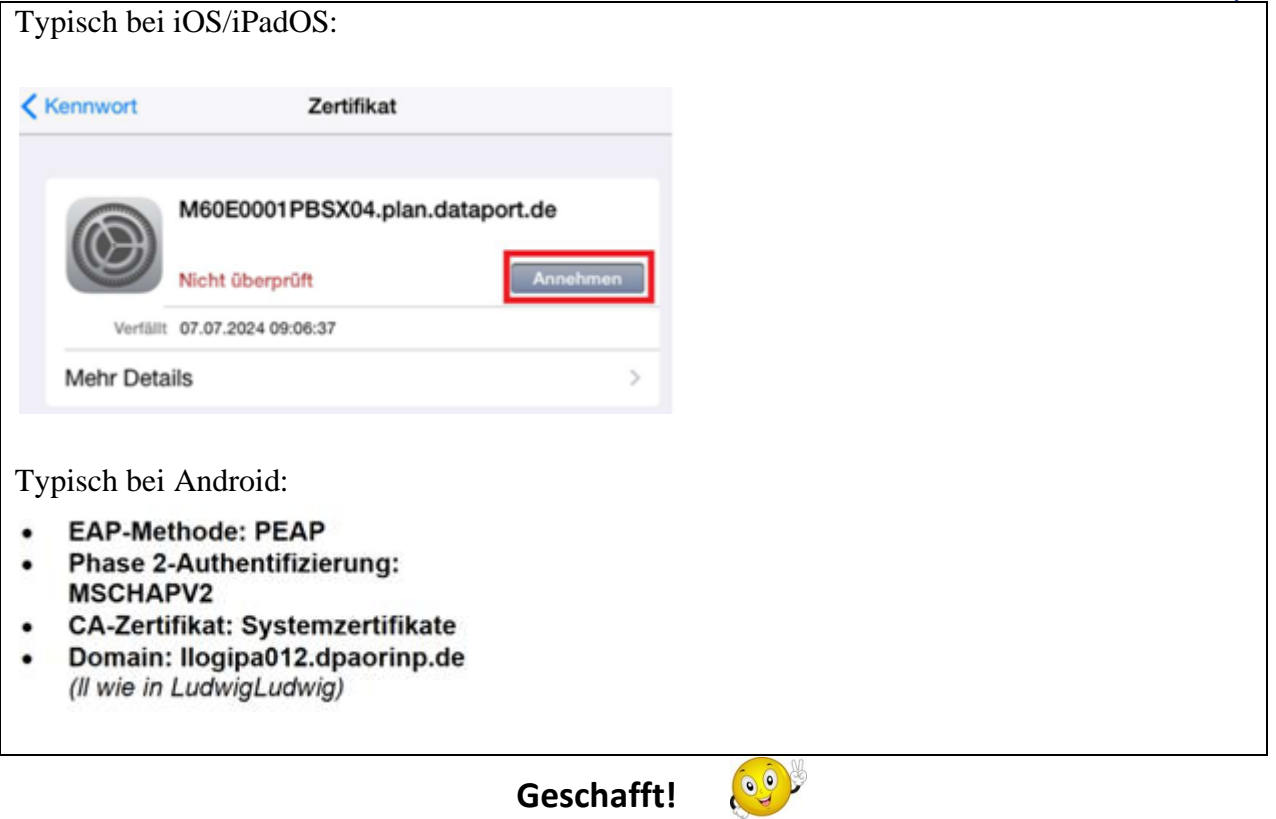

**Geschafft!**